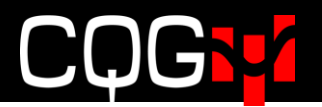

## 本番環境へのログイン手順

- 1. CQG IC (Classic) にログインをします。
- 2. DOMTrader (板画面)が表示されていた場合、板画面ウィンドウをクリックしてアクティブにします。板画面 の表示がされていない場合は、画面上部のツールバーの[DOMTrd]をクリックして板画面を表示します。も しくは CQG IC アプリケーションツールバーの[More]をクリックして、[DOMTrader]をクリックします。

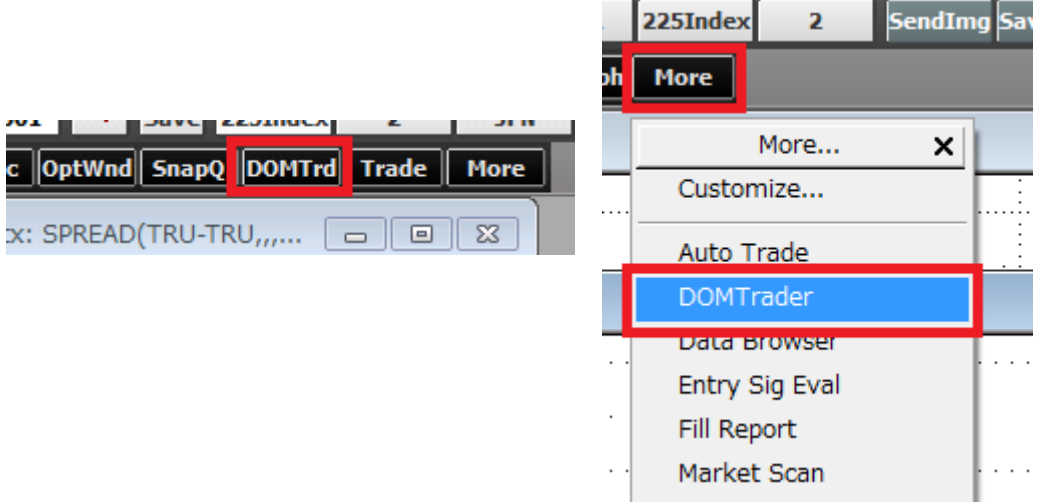

3. DOMTrader を選択し、ウィンドウをアクティブにします。

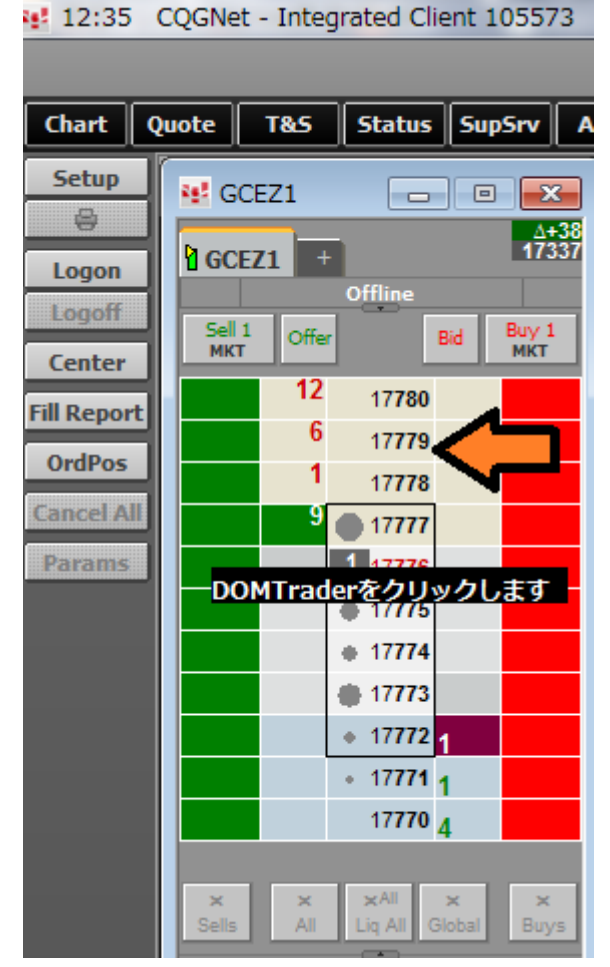

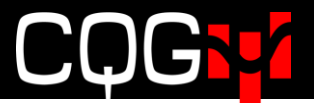

4. Setup ボタンをクリックし、Connection Preference を選択します 2573 12:39 CQGNet - Integrated Client 105573

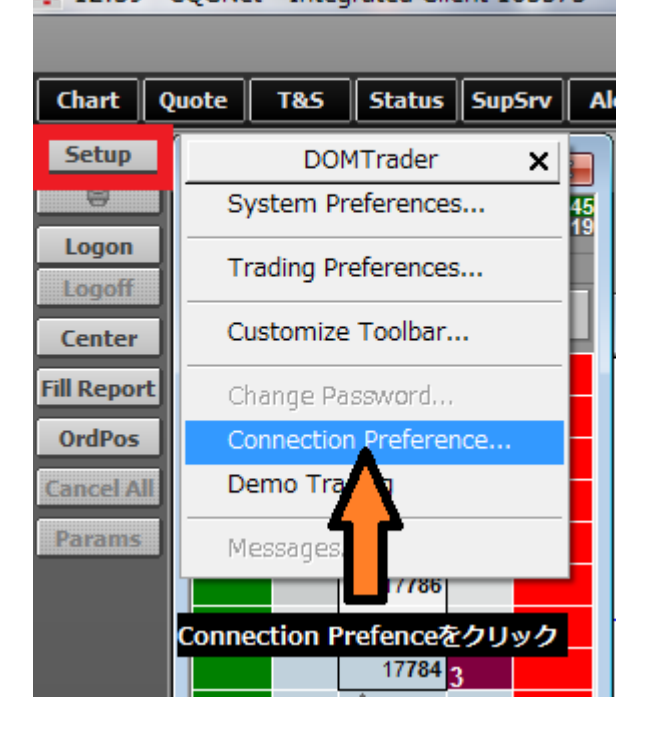

5. GW アドレスを "www.cqgtrader.com" もしくは"tokyo.cqgtrader.com"に設定します。すでに設定されてい た場合は、そのままにしておいてください。OK をクリックします。

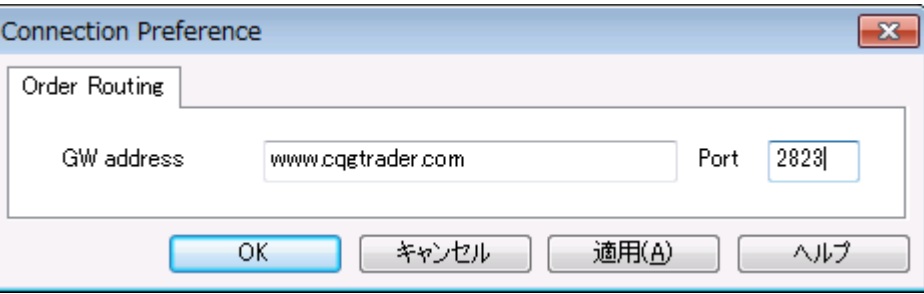

6. LogOn ボタンを押して、ブローカーより付与された User ID とパスワードを入力します。(CQGIC のログ イン ID とは別の ID です)

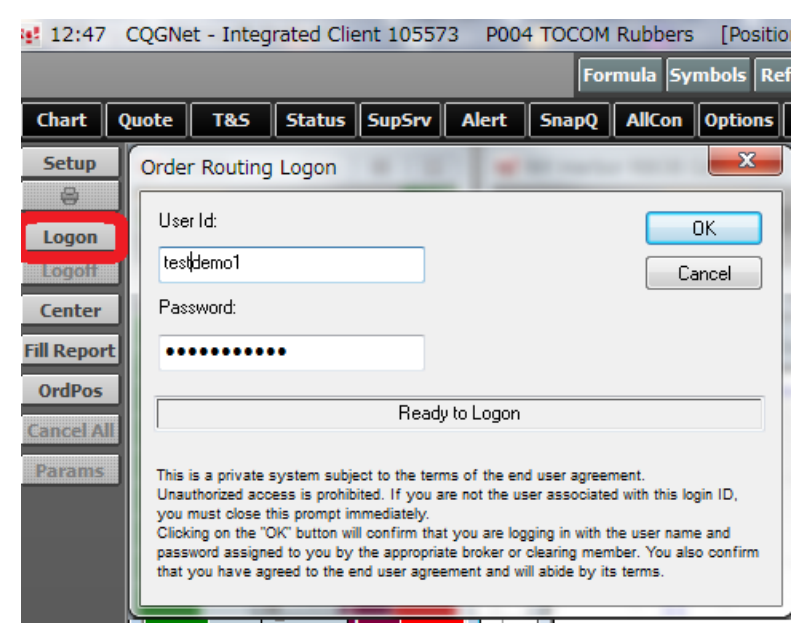